# Portable Client Generator

## Overview

TSplus creates by default an icon for the Portable Client Generator:

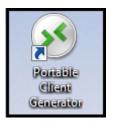

It can also be accessed in the Sessions tab of the AdminTool:

| 📲 TSplus - Administration Console | e                               | – 🗆 X                                                                                                    |
|-----------------------------------|---------------------------------|----------------------------------------------------------------------------------------------------|
|                                   | EACCESS                         | 🌯 Lite Mode<br>? Help English 👻                                                                                                    |
| <b>Ф</b> номе                     |                                 |                                                                                                    |
|                                   | Session Management settings     |                                                                                                    |
|                                   | C↑ Session Opening Preference   |                                                                                                    |
| S WEB                             | Session prelaunch configuration | Windows Client Generator                                                                                                    |
| FARM                              |                                 | General Display Remote Desktop client Local resources Program Security Load-Balancing                                                                     |
| SESSIONS                          | Open Files on Client Side       | Lock it on PC name     Lock it on PC name     DeskTOP-204950     1961331728                                                                               |
| 💐 SYSTEM TOOLS                    | Open URLs on Client Side        | Time limit: Disable this generated client after some days (for exemple 15 days)                                                                           |
| 없 ADVANCED                        | Nide Disk Drives                | No limit         Number of days from the finit use date of this generated client           Deny user from saving credentials         Image: Enable 2FA    |
| Հ주 ADD-ONS                        | Contextual menu                 | Save usemame only Encryption V2                                                                                                    |
| ତଙ୍କ License                      | Permissions                     | Advanced connection options Use the targeted server as a Remote Desktop Gateway (RDG) to encrypt data transfer                                            |
|                                   | Client Generator                | Please be sure to use the specified server's Domain Name instead of its IP address. Also be sure the<br>server has a valid SSL/TLS certificate installed. |
|                                   |                                 | Clent location: C:\Users\admin\Desktop Browse Create Clent                                                                                                |
|                                   |                                 | Client name: John-44.connect                                                                                                    |

It enables you to create 2 types of connection clients which can be copied to the users' Desktop or onto a USB stick for portable use.

Note: Connection Clients are not compatible with Mac computers.

Since TSplus 11.40 release, the client generator has been redesigned to be numerically signed and to avoid false/positive antiviruses reactions.

Instead of a ".exe" program, the new Client Generator is creating a flat encrypted file with the extension ".connect":

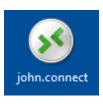

### **Pre-requisite on Client Side**

On client side, each user will have to run a signed program named "Setup-ConnectionClient.exe" as a pre-requisite. This program is available on your server, in the TSplus program folder: TSplus\Clients\WindowsClient:

|                                       | CI:    |                                                            |              |                     |          |
|---------------------------------------|--------|------------------------------------------------------------|--------------|---------------------|----------|
| S S S S S S S S S S S S S S S S S S S | Clier  | nts > WindowsClient >                                      | 👻 😽 Sea      | arch WindowsClient  | ٩        |
| Organize 🔻 📑 Open                     | 1      | New folder                                                 |              | :==                 | • 🔟 🔞    |
| 🧮 Desktop                             | *      | Name                                                       | Date modi    | Туре                | Size     |
| Downloads                             |        | 📔 ico                                                      | 6/15/2017    | File folder         |          |
| 🖳 Recent Places                       |        | ClientGenerator.bin                                        | 7/30/2018    | BIN File            | 639 KB   |
| 😂 Libraries                           |        |                                                            | 7/7/2017 1   | Application         | 96 KB    |
| Documents                             | Ξ      | Setup-ConnectionClient.exe                                 | 7/30/2018    | Application         | 9,389 KB |
| Music                                 |        |                                                            | 7/3/2017 1   | Application         | 947 KB   |
| Pictures                              |        |                                                            |              |                     |          |
| 😸 Videos                              |        |                                                            |              |                     |          |
|                                       |        |                                                            |              |                     |          |
| Computer                              |        |                                                            |              |                     |          |
| 🚮 Local Disk (C:)                     | + -    |                                                            |              |                     | •        |
| Setup-Connect<br>Application          | tionCl | ient.exe Date modified: 7/30/2018 7:35 PM<br>Size: 9.16 MB | Date created | : 7/31/2018 7:55 PM |          |

or on the TSplus\Clients\www folder:

| > -> 🛧 🚹 « TSplus -> Clien | its > www | <ul> <li>ConnectionClient</li> </ul> | 5 V                | Search Con  | nectionClient |  |
|----------------------------|-----------|--------------------------------------|--------------------|-------------|---------------|--|
| ✓ Clients                  | ^         | Name                                 | Date modified      | Туре        | Size          |  |
| > webserver                |           | ₽ Setup-ConnectionClient             | 6/25/2019 10:03 AM | Application | 6,040 KB      |  |
| > WindowsClient            |           | - ·                                  |                    |             |               |  |
| ✓ www                      |           |                                      |                    |             |               |  |
| 📊 cgi-bin                  |           |                                      |                    |             |               |  |
| ConnectionClient           | ~         |                                      |                    |             |               |  |

or by downloading it.

### **Detailed Overview**

Click on **a tab** to go to the corresponding information:

Portable<sup>f</sup>Chient<sup>t</sup>Generator

## Main window - General Settings

When you launch the client generator, the first tab displayed is the general tab, Here you will find all of the essential connection settings that you need to get you started.

- Server Address: Enter the IP address of the server you would like the client to connect to.
- Port Number: Enter the server port number. The default is 3389.
- Username and Password: If you enter a username and password, the client program will not ask the user to retype it at each session.

To reset this logon/password saving, you must create and edit a shortcut of the Remote Desktop Client and add the *-reset on* switch at the end of the target field.

### Credentials

- If you don't want to save credentials, enter "nosavecredential" in the logon field of the Portable Client Generator.
- If you don't want to display the logon window with the user name, password and domain name, simply enter "nopassword" on the password field.
- If you want to enable autologon, enter \*SSO in the username field, the client program will just ask for username and password during the very first connection. It will save this information on the user's workstation so that the user doesn't have to identify himself ever again.
- If you want the current local user's name to be displayed as a logon for the session, enter \*\*, or %USERNAME% in the logon field.
- **Domain name:** Enter a domain name if any.
- Preferred Display Mode: You can choose your preferred Display Mode from the following options:
  - The Classic Remote Desktop, displaying your remote session environment.
  - The *Microsoft RemoteApp connection client*, to display your remote applications as if they were installed locally. It has a better graphic performance over minimized applications.
- Network speed: You can choose between two options depending on your network speed:
  - Disable background display & graphic animations for low speed networks.
  - $\circ\,$  Enable background display and graphic animations for fiber optic or fast network.

- Client location: Define the location of your generated client.
- Client name: You can name your client as you wish.

## Display

| Wine       | dows              | Client Gen                                                                                   | erator                             |         |          |                | _ ×           |
|------------|-------------------|----------------------------------------------------------------------------------------------|------------------------------------|---------|----------|----------------|---------------|
| General    | Display           | Remote Desktop                                                                               | client Local resources             | Program | Security | Load-Balancing | J             |
| Graphic    | al setting:       | s                                                                                            |                                    |         |          |                |               |
|            | 16 bi             | its color resolution<br>its color resolution<br>its color resolution<br>its color resolution |                                    |         |          |                |               |
|            | These s<br>- Remo | -screen                                                                                      | ] Span<br>ind of connection client | :       |          | Enable shortcu | ıt keys       |
| Client loc |                   | C:\Users\admin\D<br>John-44.connect                                                          | esktop                             | Brow    | vse      |                | Create Client |

On this tab, you can change the color and the session screen resolution.

You can also adapt your session for dual-screens, with or without span. The span option allows you to stretch your session across both screens.

You can allow the use of the TAB key in the session.

## Remote Desktop Client features

On this tab, you can choose which resolution you want to enable for the user:

| Wine                     | dows                                                               | Client Genera                                              | tor                                                                                                    |             |          |                | _ ×           |
|--------------------------|--------------------------------------------------------------------|------------------------------------------------------------|----------------------------------------------------------------------------------------------------|-------------|----------|----------------|---------------|
| General                  | Display                                                            | Remote Desktop client                                      | Local resources                                                                                           | Program     | Security | Load-Balancing |               |
| Remote                   | e Desktop                                                          | )                                                          |                                                                                                    |             |          |                |               |
| 2                        | <ul> <li>1024</li> <li>1280</li> <li>1280</li> <li>1280</li> </ul> | x 600<br>4 x 768<br>0 x 720<br>0 x 1024<br>- screen size   | <ul> <li>1366 &gt;</li> <li>1600 &gt;</li> <li>1600 &gt;</li> <li>1600 &gt;</li> <li>1920 &gt;</li> </ul> | 900<br>1024 |          |                |               |
|                          | Full :                                                             | screen                                                     |                                                                                                    |             |          |                |               |
|                          | _                                                                  | rt re-sizing of the Remote I<br>Remote Desktop will not h  | -                                                                                                    | ar          |          |                |               |
|                          |                                                                    | ettings are only valid for th<br>ct the Remote Desktop cli |                                                                                                    |             | tab.     |                |               |
| Client loc<br>Client nar |                                                                    | C:\Users\admin\Desktop                                     | Þ                                                                                                    | Brow        | vse      |                | Create Client |

You can check the boxes to enable smart-sizing of the Remote Desktop, and if you want the Remote Desktop not to hide or overlap the local taskbar.

## Local Resources

| Win                      | dows                         | Client Genera         | tor             |               |                                                          |              | _ 3                         |
|--------------------------|------------------------------|-----------------------|-----------------|---------------|----------------------------------------------------------|--------------|-----------------------------|
| General                  | Display                      | Remote Desktop client | Local resources | Program       | Security                                                 | Load-Bala    | ancing                      |
| Local d                  | Diska Print Sour CON Sma USB | nd<br>1 ports         |                 |               |                                                          |              |                             |
|                          | Play rem                     | note sound:           | Local           | y             |                                                          | otely        | ⊖ No                        |
|                          | O Prin                       |                       | driver included | ⊖ Us<br>⊖ Fit | r scaling:<br>se original p<br>pages to p<br>nrink pages | rintable are | ea<br>e area (if necessary) |
| Client loc<br>Client nar |                              | C:\Users\admin\Deskto | p               | Brov          | vse                                                      |              | Create Client               |

The local resources tab gathers all the devices that you may redirect in your remote session.

The editable field next to the **disks** box allows to specify which disks are available in the remote session. You just have to separate each letter of disk (C :, E: ...) by a comma. When the disks box is ticked and no disk is specified, all the disks are included in the remote session.

**Printers** correspond to LPT ports, and COM Ports correspond to Serial Ports. Since TSplus 11.50 version, these local devices are selected by default.

Below, you can choose your option for printing, with the universal printer:

- Local PDF Reader preview: The document will be rendered as a PDF and the local Acrobat Reader will open the file. The user can print it, or save a copy on his local disk drive.
- **Print on the user's default printer:** the document will be automatically pushed to the user's default printer (the local print driver is included in the TSplus connection client).
- Select a local printer: The user can select one of his local printers (the local print driver is included in the TSplus connection client).

If you do not have a PDF Reader installed on your machine, we recommend the use of Foxit Reader. See our <u>video</u> tutorial on how to print.

### Program

| Windo                                                                                    | WS                                                                 | Client     | Genera                                                | tor             |             |             |               |               | × |
|------------------------------------------------------------------------------------------|--------------------------------------------------------------------|------------|-------------------------------------------------------|-----------------|-------------|-------------|---------------|---------------|---|
| General Dis                                                                              | splay                                                              | Remote     | Desktop client                                        | Local resources | Program     | Security    | Load-Balancin | g             |   |
| Startup prog                                                                             | gram í                                                             | ?          |                                                       |                 |             |             |               |               |   |
| to a                                                                                     | assign                                                             | Applicatio | use the Admin<br>on(s) to users or<br>specify here af |                 | to be start | ed at logor | I.            |               |   |
| Path/Filename C:\Program Files (x86)\Foxit Software\Foxit Reader\FoxitUpdater.exe Browse |                                                                    |            |                                                       |                 |             |             |               |               |   |
| Start Direct                                                                             | Start Directory C:\Program Files (x86)\Foxit Software\Foxit Reader |            |                                                       |                 |             |             |               |               |   |
| Command li                                                                               | ine op                                                             | tion       |                                                       |                 |             |             |               | ]             |   |
|                                                                                          |                                                                    |            |                                                       |                 |             |             |               | _             |   |
|                                                                                          |                                                                    |            |                                                       |                 |             |             |               |               |   |
|                                                                                          |                                                                    |            |                                                       |                 |             |             |               |               |   |
|                                                                                          |                                                                    |            |                                                       |                 |             |             |               |               |   |
| Client location                                                                          | 1:                                                                 | C:\Users\  | admin\Desktop                                         | 0               | Brov        | vse         |               | Create Client |   |
| Client name:                                                                             |                                                                    | John-44.c  | onnect                                                |                 |             |             |               |               |   |
|                                                                                          |                                                                    |            |                                                       |                 |             |             |               |               |   |

You can set a startup application via the Portable Client Generator, and specify its path, directory and parameters, since the 11.30 release.

However, we recommend you to use the AdminTool to assign the desired applications.

## Security

TSplus offers two extra layers of physical security to keep your users' connections safe.

The connection can be locked to the ID of a USB key, locked to a computer name, or you can use both layers of security simultaneously.

### Advanced client security option

- If locked to a USB key, the user can initiate a connection from any qualifying windows computer by inserting the USB key and using the connection program placed there by the administrator.
- If locked to a computer name, the user can only successfully connect from the computer whose name has been registered with the server for that user's portable client connection. If both security options are used, the user is limited to connecting from their specific device and only if the correct pre-configured USB key is in place.

In order to lock a connection client onto a USB key you can do so by copying the client generator located in : C:\Program Files (x86)\TSplus\Clients\WindowsClient

Now double click on the client generator and check the lock on serial number box located on the security tab. Once it is done, you can delete the client generator from the USB key.

The newly generated connection client will be placed on the desktop, don't forget to copy it back to the USB key! You can delete the client generator that you copied on the USB key afterwards.

| Wind        | dows      | Client Genera                                                                                                    | tor                  |               |          |               |              | - × |
|-------------|-----------|----------------------------------------------------------------------------------------------------|----------------------|---------------|----------|---------------|--------------|-----|
| General     | Display   | Remote Desktop client                                                                                                | Local resources      | Program       | Security | Load-Balancir | ng           |     |
| Advanc      | ed client | security options                                                                                                    |                      |               |          |               |              |     |
| 0,          | Lock      | tit on PC name                                                                                                    | Loc                  | ( it on seria | l number |               |              |     |
|             | DESKT     | OP-204950                                                                                                    | 196133               | 31728         |          |               |              |     |
|             | No limit  | it: Disable this generated of<br>Number of days from<br>y user from saving credent<br>Save usemame only<br>yption V2 | the first use date o | f this gener  |          | • •           |              |     |
| Advanc      | Use       | ection options<br>the targeted server as a F<br>be sure to use the specifie<br>las a valid SSL/TLS certifi           | d server's Domain    |               |          |               |              |     |
| Client loca |           | C:\Users\admin\Desktop                                                                                               | >                    | Brov          | vse      |               | Create Clier | nt  |

- You can define the **time limit** from the first use date of a generated client by entering the value on the time limit box. (which is by default set to "no limit").
- Boxes below enable you to:
  - Not display the ability to save credentials for a generated client.
    - Save username only.
    - Use Encryption V2.

#### Support for two-factor authentication

The client generator supports **two-factor authentication** since version 15.30.3.15. Two-factor authentication support also requires a **Mobile Web edition or greater**.

Please refer to <u>Two-factor Authentication documentation page</u> for more information on how to configure and enable two-factor autnentication for users and groups on your TSplus Remote Access installation.

Please note the following additional requirements to enable two-factor authentication for a generated client:

- Connection Client validates the authentication code against the Web Portal using the HTTPS port. Therefore, **Web portal must be up-and-running** and reachable through its HTTPS port from the client machine.
- If the HTTPS port of the Web portal is modified, then the generated clients enabled for two-factor authentication must be generated again. Previously generated clients will fail to validate any two-factor authentication.

Since version 15.30.3.15, any previously generated client and any new client generated without 2FA support enabled will behave the same as before. If a user enabled for two-factor authentication attempts to login using a client generated without explicit 2FA support, the login will be denied as two-factor authentication is not possible and therefore will fail.

## 

To add support for two-factor authentication, check the **Enable 2FA** checkbox before generating your client file. As a result, two-factor authentication will be validated when connecting to the Remote Access application server. If two-factor authentication is enabled on the application server and the connecting user is not configured, then the connection will be denied.

| eneral  |                              | Remote Desktop client                                                                   | Local resources                      | Program       | Security     | Load-Balancing                                   |
|---------|------------------------------|-----------------------------------------------------------------------------------------|--------------------------------------|---------------|--------------|--------------------------------------------------|
|         |                              | security options                                                                        |                                      | k it on seria | l number     |                                                  |
| ď       |                              | OP-204950                                                                               | 19613                                |               |              |                                                  |
|         |                              | Save usemame only<br>yption V2                                                          |                                      |               |              |                                                  |
|         | ced conne                    | ection options                                                                          |                                      |               |              |                                                  |
| - Advan | Use Use                      | the targeted server as a R<br>be sure to use the specifie<br>as a valid SSL/TLS certifi | d server's Domain                    |               |              | ypt data transfer<br>? address. Also be sure the |
| - Advan | Use Use Please I<br>server h | be sure to use the specifie                                                             | d server's Domain<br>cate installed. |               | ad of its IF |                                                  |

Be mindful that adding 2FA support to a generated client later is not supported. For example, adding 2FA support through command line against the generated .connect file is not supported.

Once a user has configured his account in an authenticator app, he or she will be able to connect using its password and the code provided by its authenticator app or by SMS.

| 2FA authentication               | ×      |
|----------------------------------|--------|
| Please enter your authentication | code.  |
| []                               |        |
| ОК                               | Cancel |

### **Advanced connection option**

If the targeted server possesses a specific and accessible domain name, as well as a valid SSL/TLS certificate installed, you can enable the "Use the targeted server as a Remote Desktop Gateway (RDG) to encrypt data transfer".

This option makes the RDP data transfer during the connection encrypted using TLS encapsulation, making it a suitable alternative to any VPN in term of data encryption.

#### Use mstsc instead to connect to the RD Gateway

You can also use this feature through mstsc configuration without using a generated client if the prerequisites mentionned above are met.

To do so, go to the advanced tab first, then on the "Connect from anywhere" section click on "Settings" and configure the Remote Desktop Gateway by :

- Ticking the "Use these RD Gateway server settings" option
- Replacing the server name with the targeted server domain name (without https://)
- Selecting the Logon method "Allow me to select later"
- Unticking the "Bypass RD Gateway server for local addresses" option
- Ticking the "Use my RD Gateway credentials for the remote computer" option
- Clicking "OK" to save these settings

| nemote Desktop Connection                                                                                                    | – 🗆 🗙                                                                                  |
|----------------------------------------------------------------------------------------------------|----------------------------------------------------------------------------------------|
| Remote Desktop<br>Connection                                                                                                    |                                                                                        |
| General Display Local Resources Experie                                                                                                    | nce Advanced                                                                           |
|                                                                                                    | RD Gateway Server Settings X                                                           |
| Server authentication verifies the<br>intended remote computer. The<br>required to connect is determine<br>policy.<br>If server authentication fails: | Remote Desktop<br>Connection                                                           |
| Warn me                                                                                                    | Connection settings                                                                    |
| Connect from consultant                                                                                                    | ○ Automatically detect RD Gateway server settings                                      |
| Connect from anywhere<br>Configure settings to connect th                                                                                             | Use these RD Gateway server settings:                                                  |
| Gateway when I am working rer                                                                                                    | Server name: <a href="targeted_server_domain_name">targeted_server_domain_name&gt;</a> |
| Settings                                                                                                    | Logon method: Allow me to select later $\checkmark$                                    |
|                                                                                                    | Bypass RD Gateway server for local addresses                                           |
|                                                                                                    | O Do not use an RD Gateway server                                                      |
|                                                                                                    | Logon settings                                                                         |
| A Hide Options                                                                                                    | User name: None specified                                                              |
|                                                                                                    | You will be asked for credentials when you connect to this RD<br>Gateway server.       |
|                                                                                                    | Use my RD Gateway credentials for the remote computer                                  |
|                                                                                                    | OK Cancel                                                                              |

Then go to the "General" tab, and :

- Replace the computer name with "127.0.0.2:3389", and change the port "3389" if you are using a different one
- Replace the username with the username you want to connect with (**important: specifying the domain is mandatory**)
- Clicke on "Connect"

| 퉣 Remot             | Nemote Desktop Connection — 🗆 🗙                        |           |                             |              |                  |   |  |  |
|---------------------|--------------------------------------------------------|-----------|-----------------------------|--------------|------------------|---|--|--|
| <b>N</b>            | Remote<br>Conne                                        |           |                             |              |                  |   |  |  |
| General<br>Logon se | ttings                                                 |           | Experience                  |              |                  |   |  |  |
|                     | Enter the name<br>Computer:                            | 127.0.0.2 |                             |              | ~                |   |  |  |
|                     | User name: <domain>\<usemame></usemame></domain>       |           |                             |              |                  |   |  |  |
|                     | You will be ask                                        |           |                             | you connect. |                  |   |  |  |
| Connecti            | on settings<br>Save the curre<br>saved connect<br>Save |           | tion settings to<br>Save As |              | or open a<br>pen |   |  |  |
| Alide O             | ptions                                                 |           |                             | Connect      | Hel              | p |  |  |

## Load-Balancing

You can also enable the Load Balancing to connect to one server of your farm.

Do not check the "Use Load-Balancing" box if you did not activate the Load-Balancing feature on your server. You will need to enter the Gateway Web port, which should be the same as the default web port used on all the servers of your farm.

| General Disp | lay R     | emote Desktop                            | lient Local resourc                     | es Program                  | Security | Load-Balanc | ing |  |
|--------------|-----------|------------------------------------------|-----------------------------------------|-----------------------------|----------|-------------|-----|--|
| Enable Load  | -Balanc   | ing ?                                    |                                         |                             |          |             |     |  |
|              | Jse Loa   | d-Balancing                              | Gateway Web port                        | number 80                   |          |             |     |  |
| Wb           | an 'l lea | Load-Balancing                           | is checked, it enable                   | e using the G               | stoway   |             |     |  |
|              |           |                                          | nect to an Application                  |                             |          |             |     |  |
|              |           | 10 10 10 10 10 10 10 10 10 10 10 10 10 1 | Contraction of the second second second |                             |          |             |     |  |
| Dete         | uning t   | hia aduanaad fa                          | turn alassa mad au                      | a da aum antati             |          |             |     |  |
| Prio         | r using t | his advanced fe                          | ature, please read ou                   | r <mark>docu</mark> mentati | on       |             |     |  |
| Prio         | r using t | his advanced fe                          | ature, please read ou                   | r documentati               | on       |             |     |  |
| Prio         | r using t | his advanced fe                          | ature, please read ou                   | r documentati               | on       |             |     |  |
| Prio         | r using t | his advanced fe                          | ature, please read ou                   | r documentati               | on       |             |     |  |
| Prio         | r using t | his advanced fe                          | ature, please read ou                   | r documentati               | on       |             |     |  |
| Prio         | r using t | his advanced fe                          | ature, please read ou                   | r documentati               | on       |             |     |  |
| Prio         | r using t | his advanced fe                          | ature, please read ou                   | r documentati               | ion      |             |     |  |
| Prio         |           | his advanced fe                          |                                         | r documentati               |          |             |     |  |

| Remote Desktop Client                                                              | <b></b>     |
|------------------------------------------------------------------------------------|-------------|
| The Remote Desktop client client has been copied on y<br>Client name: john.connect | our Desktop |
|                                                                                    | ОК          |

Client Customization is possible. See the corresponding documentation on <u>how to modify the client's icon</u> and <u>edit or</u> <u>delete its parameters</u>.